# **Zoom による Web セミナー参加の方法**

### 1、動作確認

Web セミナー参加にあたり、正常に視聴いただけるかどうか視聴環境等を事前にチェックいただ く必要があるため、下記 URL にてご自身の PC またはスマートフォン、タブレット等でご確認く ださい。

(Zoom 視聴の際には Zoom アプリケーションのダウンロードを推奨いたします)

(アプリケーションダウンロード不可の場合は Web ブラウザでも視聴できます)

視聴環境確認 URL: <http://zoom.us/test>

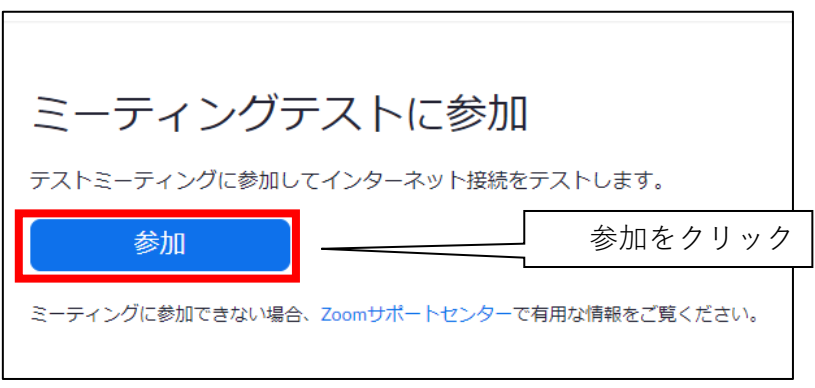

※動作確認方法につきましては、下記 URL にて手順をご確認ください。

確認方法 URL:

[https://support.zoom.us/hc/ja/articles/115002262083-%E3%83%9F%E3%83%BC%E3%83%86](https://support.zoom.us/hc/ja/articles/115002262083-%E3%83%9F%E3%83%BC%E3%83%86%E3%82%A3%E3%83%B3%E3%82%B0%E3%81%AB%E5%8F%82%E5%8A%A0%E3%81%99%E3%82%8B%E5%89%8D%E3%81%AB%E3%83%86%E3%82%B9%E3%83%88%E3%81%99%E3%82%8B%E3%81%AB%E3%81%AF%E3%81%A9%E3%81%86%E3%81%99%E3%82%8C%E3%81%B0%E3%82%88%E3%81%84%E3%81%A7%E3%81%99%E3%81%8B-) [%E3%82%A3%E3%83%B3%E3%82%B0%E3%81%AB%E5%8F%82%E5%8A%A0%E3%81%99%E3](https://support.zoom.us/hc/ja/articles/115002262083-%E3%83%9F%E3%83%BC%E3%83%86%E3%82%A3%E3%83%B3%E3%82%B0%E3%81%AB%E5%8F%82%E5%8A%A0%E3%81%99%E3%82%8B%E5%89%8D%E3%81%AB%E3%83%86%E3%82%B9%E3%83%88%E3%81%99%E3%82%8B%E3%81%AB%E3%81%AF%E3%81%A9%E3%81%86%E3%81%99%E3%82%8C%E3%81%B0%E3%82%88%E3%81%84%E3%81%A7%E3%81%99%E3%81%8B-) [%82%8B%E5%89%8D%E3%81%AB%E3%83%86%E3%82%B9%E3%83%88%E3%81%99%E3%82](https://support.zoom.us/hc/ja/articles/115002262083-%E3%83%9F%E3%83%BC%E3%83%86%E3%82%A3%E3%83%B3%E3%82%B0%E3%81%AB%E5%8F%82%E5%8A%A0%E3%81%99%E3%82%8B%E5%89%8D%E3%81%AB%E3%83%86%E3%82%B9%E3%83%88%E3%81%99%E3%82%8B%E3%81%AB%E3%81%AF%E3%81%A9%E3%81%86%E3%81%99%E3%82%8C%E3%81%B0%E3%82%88%E3%81%84%E3%81%A7%E3%81%99%E3%81%8B-) [%8B%E3%81%AB%E3%81%AF%E3%81%A9%E3%81%86%E3%81%99%E3%82%8C%E3%81%B0](https://support.zoom.us/hc/ja/articles/115002262083-%E3%83%9F%E3%83%BC%E3%83%86%E3%82%A3%E3%83%B3%E3%82%B0%E3%81%AB%E5%8F%82%E5%8A%A0%E3%81%99%E3%82%8B%E5%89%8D%E3%81%AB%E3%83%86%E3%82%B9%E3%83%88%E3%81%99%E3%82%8B%E3%81%AB%E3%81%AF%E3%81%A9%E3%81%86%E3%81%99%E3%82%8C%E3%81%B0%E3%82%88%E3%81%84%E3%81%A7%E3%81%99%E3%81%8B-) [%E3%82%88%E3%81%84%E3%81%A7%E3%81%99%E3%81%8B-](https://support.zoom.us/hc/ja/articles/115002262083-%E3%83%9F%E3%83%BC%E3%83%86%E3%82%A3%E3%83%B3%E3%82%B0%E3%81%AB%E5%8F%82%E5%8A%A0%E3%81%99%E3%82%8B%E5%89%8D%E3%81%AB%E3%83%86%E3%82%B9%E3%83%88%E3%81%99%E3%82%8B%E3%81%AB%E3%81%AF%E3%81%A9%E3%81%86%E3%81%99%E3%82%8C%E3%81%B0%E3%82%88%E3%81%84%E3%81%A7%E3%81%99%E3%81%8B-)

#### **※ 視聴できない場合は事務局までご連絡ください**。

# 2、出欠登録

動作確認をいただいた上で正常に視聴できるようでしたら例会案内添付の URL より当日の出欠を 選択ください。(代理参加可能です)

セミナー開催日の3日前までに事前登録(ウェビナー登録)のご案内をメールにてお送りいたし ます。

#### **※ 出欠登録後の自動返信とは異なります。**

# 3、事前登録(ウェビナー登録)※セミナー開催3日前送付

(1)事前登録(ウェビナー登録)のご案内をご確認いただき、開催日の前日までにご登録をお 願いいたします。

配布資料がある場合は、本メールにてお知らせいたします。

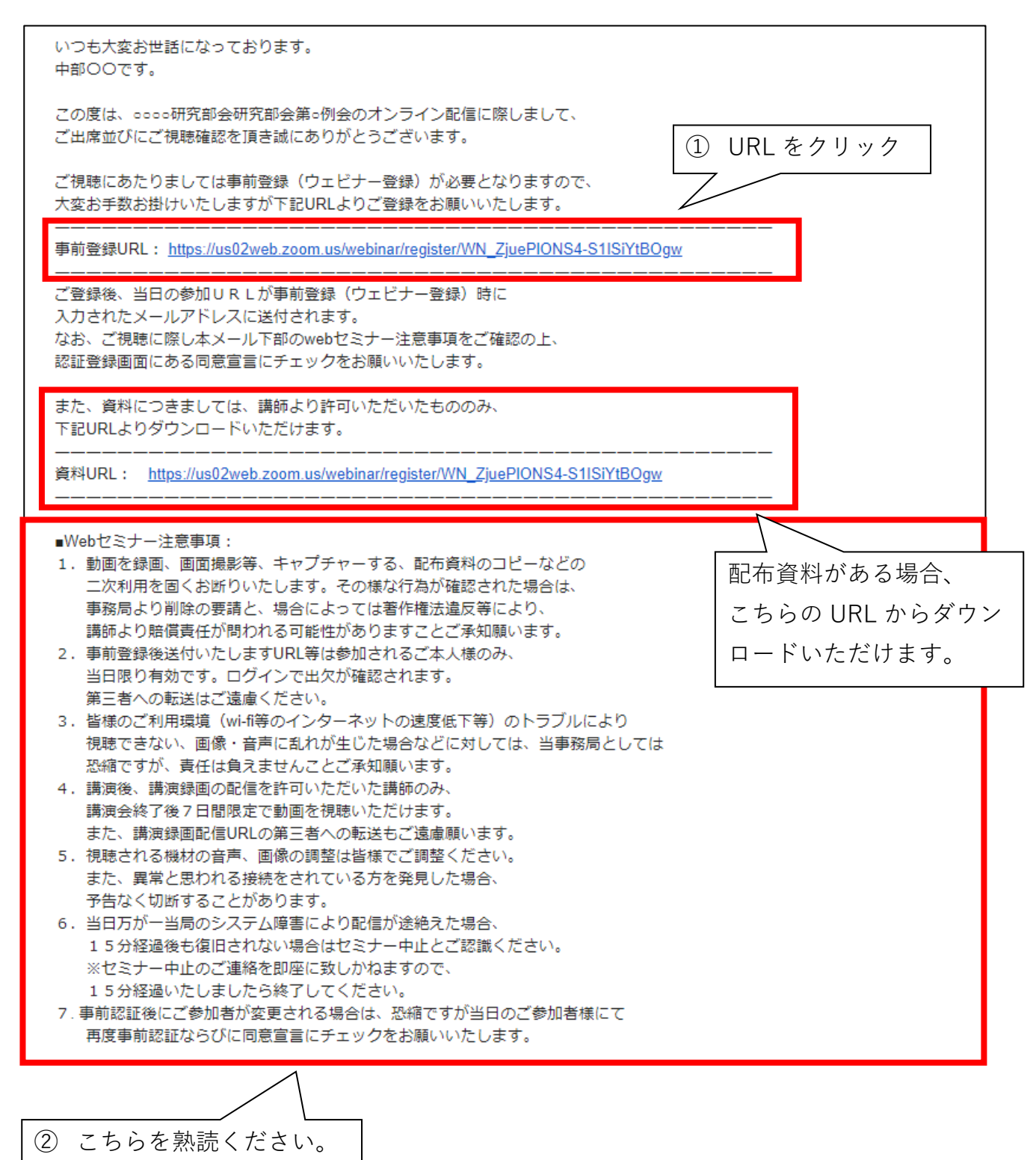

(2)URL をクリックいただくと、下記画面へ移行いたします。

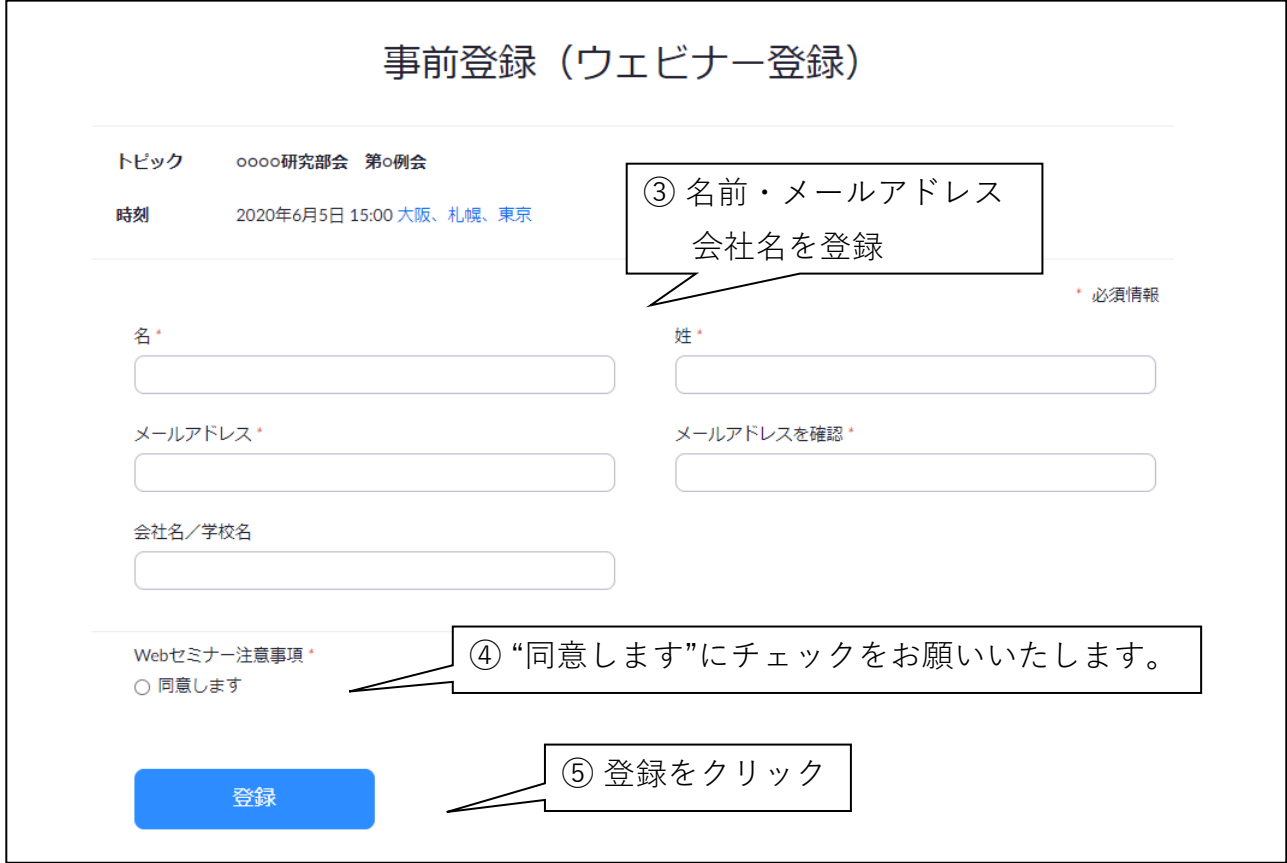

(3)ご登録いただきますとブラウザ上とメール(自動返信)にてセミナーの参加 URL をご確認 いただけます。

(ⅰ)ブラウザ上

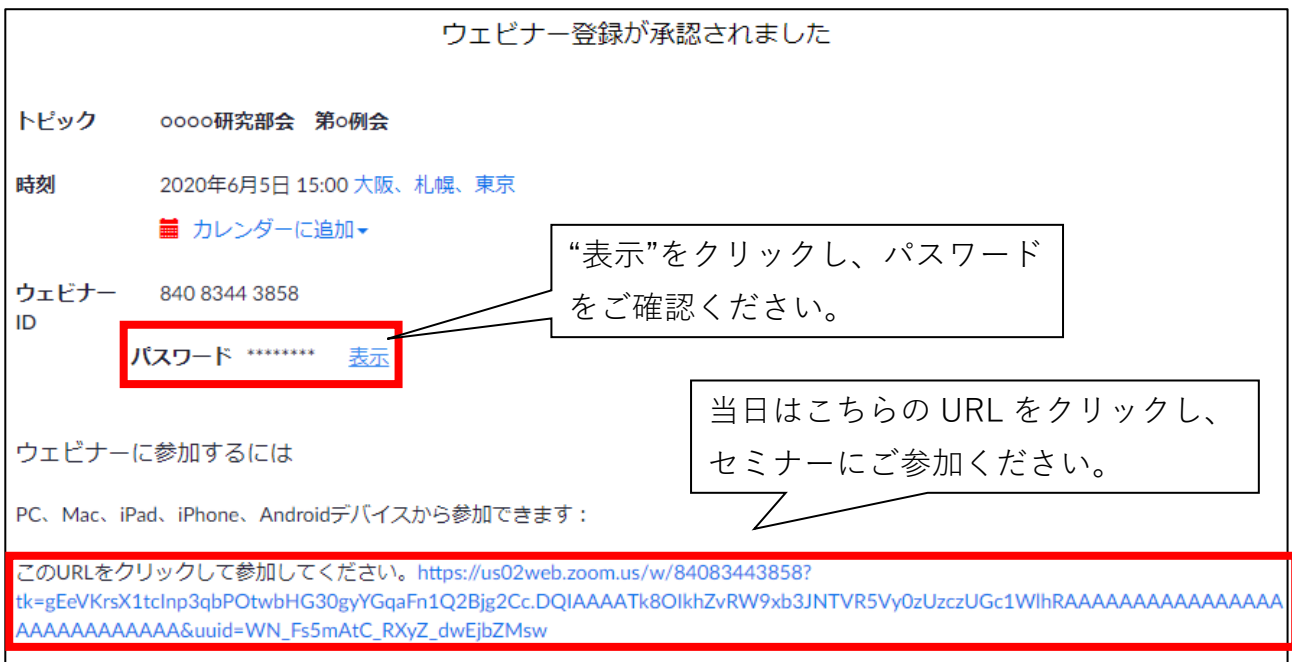

(ⅱ)メール

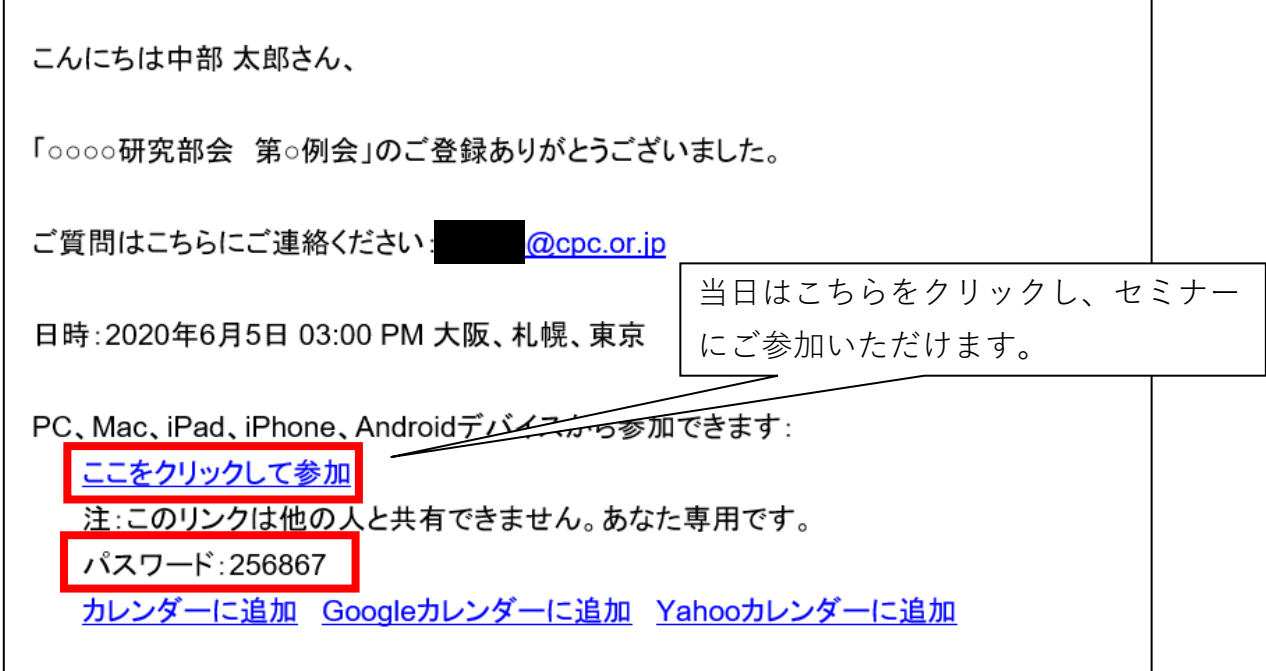

4、当日の参加方法

(1)参加 URL をクリックし、方法1、2のいずれかにてセミナーにご参加ください。

方法1:アプリでウェビナーに参加する手順

下図の Zoom で開くをクリックしてください。

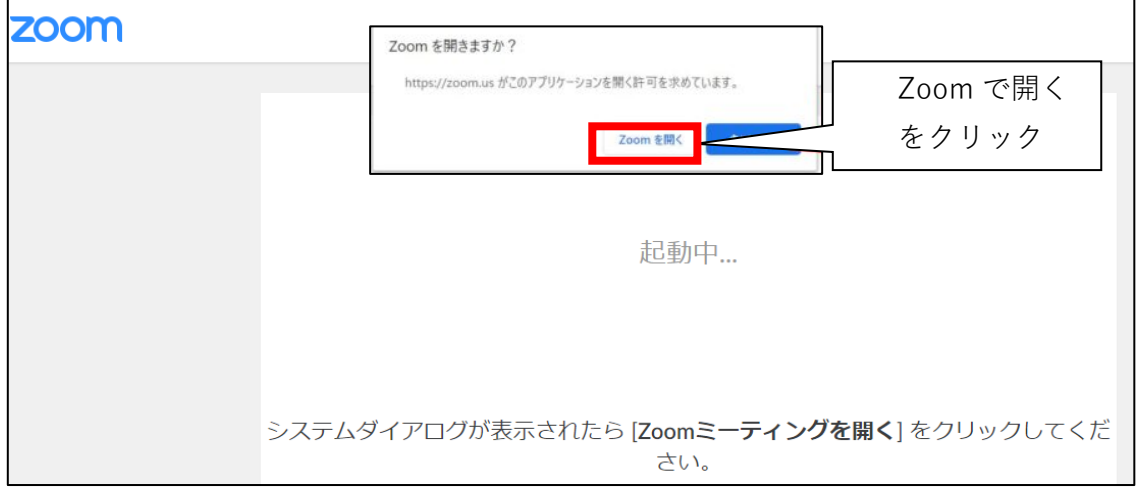

# **方法2:ブラウザでウェビナーに参加する手順**

Zoom を立ち上げる画面が表示されたら、アプリケーションで開く許可をキャンセルし、画面下 部に表示される「こちら」をクリックします。

【ご参考】chrome の場合

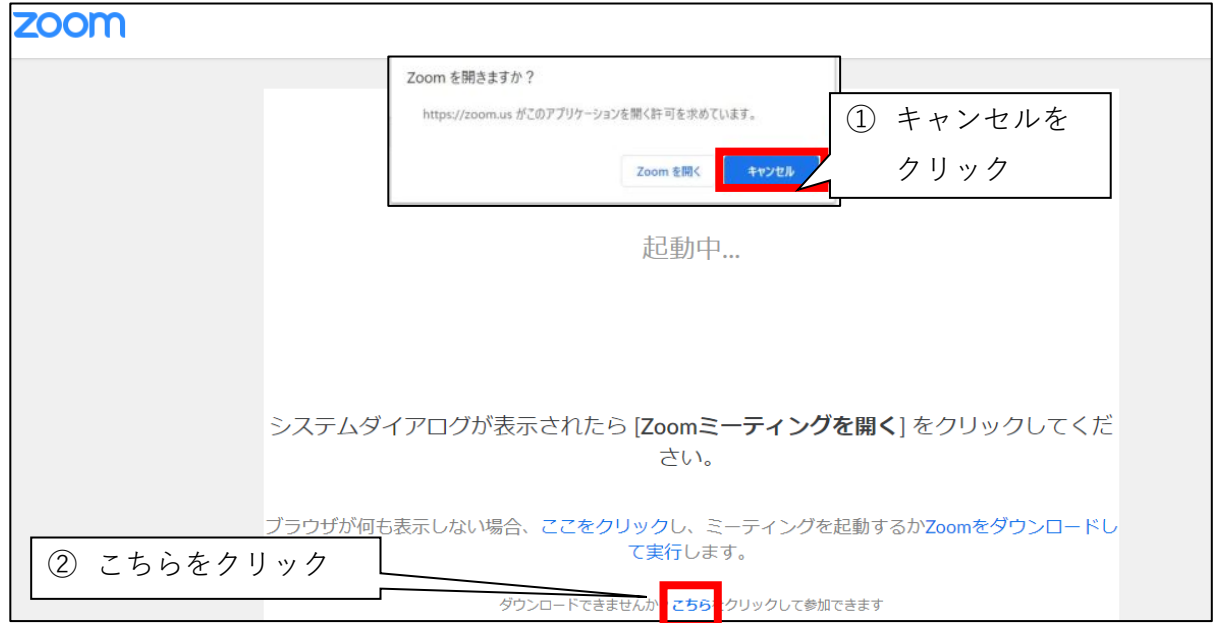

- ※ **使用するブラウザにより画面の表示が異なる場合がございます。**
- ※ **参考までに以下のブラウザに限り、インストールせずに視聴することが可能とされています。 ■chrome、safari、Firefox、Chromium edge(chrome が推奨されています)**
- (2)ミーティングパスワードをご入力ください。**(下記画面はアプリで参加した際の画面です)**

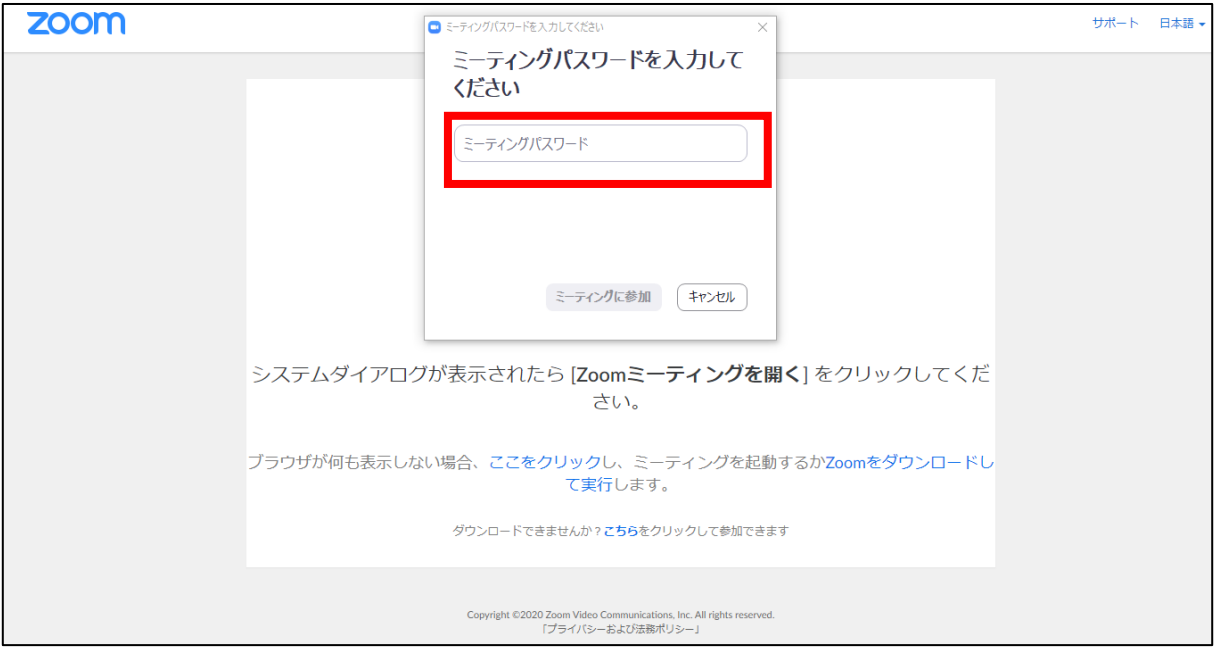

(3)下記画面がでましたら開始時間までお待ちください。 開始時間になりますと Web セミナーをご覧いただけます。

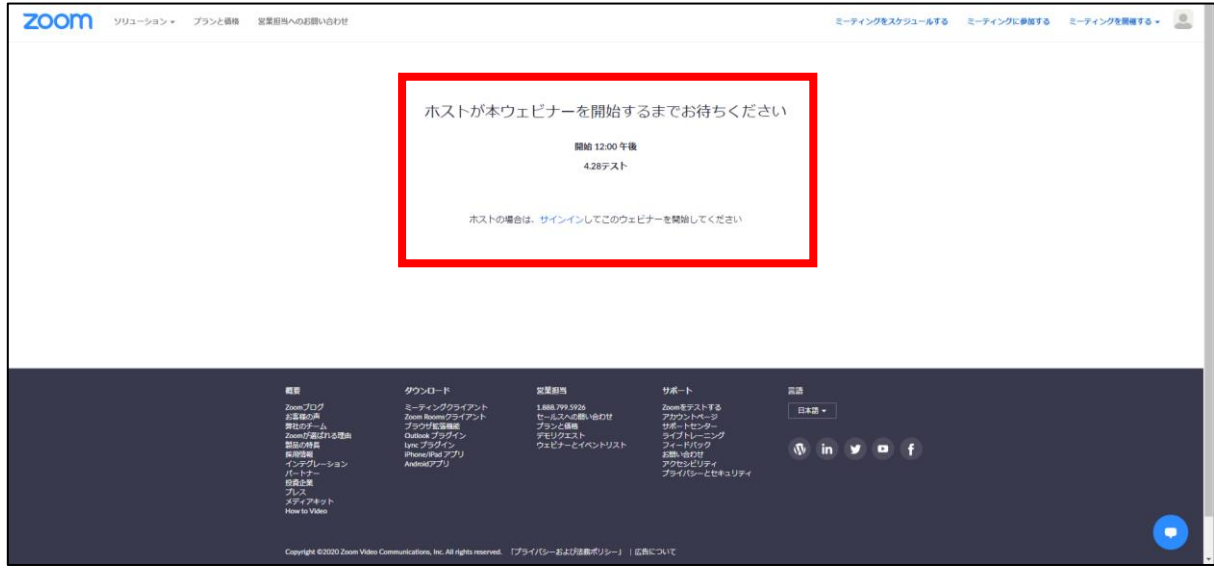